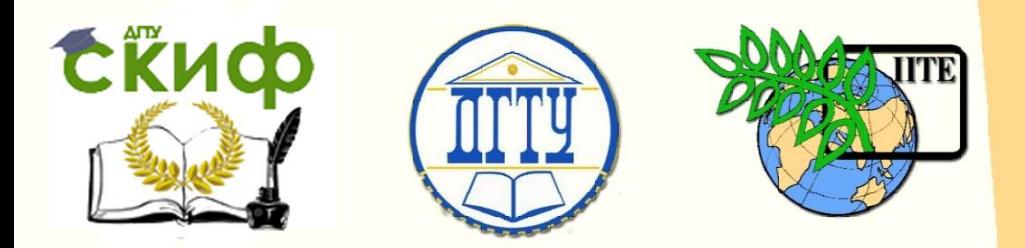

ДОНСКОЙ ГОСУДАРСТВЕННЫЙ ТЕХНИЧЕСКИЙ УНИВЕРСИТЕТ УПРАВЛЕНИЕ ЦИФРОВЫХ ОБРАЗОВАТЕЛЬНЫХ ТЕХНОЛОГИЙ

Кафедра «Инженерная и компьютерная графика»

# **Учебно-методическое пособие** по дисциплине «Инженерная и компьютерная графика»

# **«Моделирование сварной сборочной единицы в системе «КОМПАС-3D»**

Авторы Чередниченко О.П., Фисунова Е.И., Филоненко Л.А.

Ростов-на-Дону, 2022

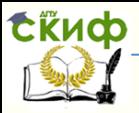

## **Аннотация**

Пособие предназначено для ознакомления студентов с методикой компьютерного трехмерного моделирования сварной сборочной единицы и последующей разработкой конструкторской документации на технический проект инженерного изделия. Содержит правила изображения и обозначения сварных соединений и оформления сборочного чертежа в соответствии со стандартами.

Пособие будет полезным при изучении дисциплин «Основы проектирования», «Инженерная графика» и «Компьютерная графика студентам 1-3 курсов всех специальностей и форм обучения.

## **Авторы**

к.т.н., доцент Чередниченко О.П., к.т.н., доцент Фисунова Е.И., ассистент Л.А. Филоненко

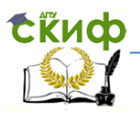

## **Оглавление**

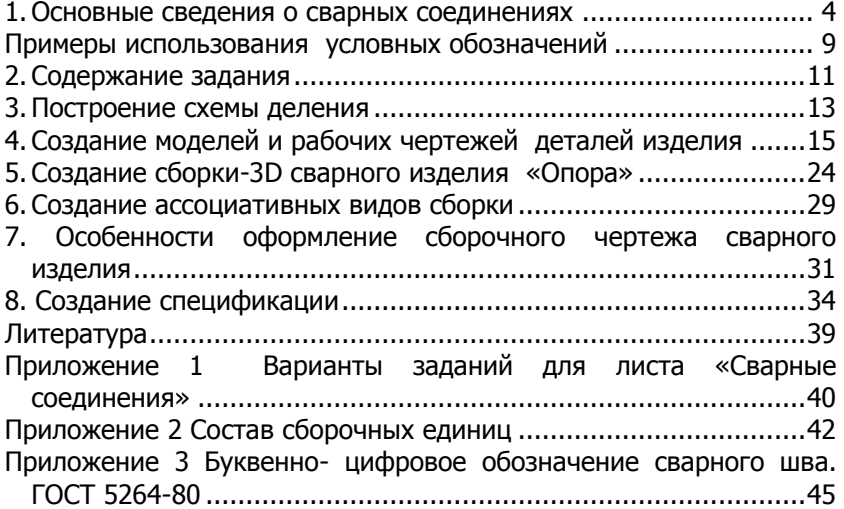

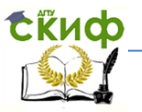

В настоящем пособии описаны основные алгоритмы трехмерного моделирования сборки на примере учебной сварной сборочной единицы, построение ассоциативного чертежа детали и сборки, создание спецификации в приложении КОМПАС в среде ОС Windows.

Выполняя трехмерную сборку, студенты приобретают навыки новой методики проектирования изделий: от объемной модели к чертежу.

При изложении основных стандартов на изображение и обозначение сварных соединений, требований к оформлению сборочного чертежа сварной конструкции использовано учебное пособие «Проектирование сварных соединений», разработанное Чередниченко О.П. и изданное в 2008 г. издательством при PFACXM.

### <span id="page-3-0"></span>1. Основные сведения о сварных соединениях

Применение сварки в современном машиностроении позволяет снизить металлоемкость конструкции, уменьшить трудоемкость изготовления при обеспечении равнопрочности основного и наплавленного металла. Более простые сварные конструкции заменяют сложные объекты кузнечного и литейного производства. Поэтому сварка является основным способом получения неразъемных соединений.

Сварка - процесс получения неразъемных соединений посредством установления межатомных связей между соединяемыми частями при их нагревании или пластическом деформировании.

#### 1.1. Изображение сварных соединений

Условные изображения и обозначения швов сварных соединений установлены ГОСТ 2.312-72 ЕСКД.

От изображения шва или одиночной точки проводят линиювыноску, которая заканчивается односторонней стрелкой (рис. 1).

Управление цифровых образовательных технологий

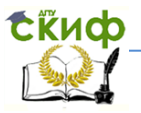

Инженерная и компьютерная графика

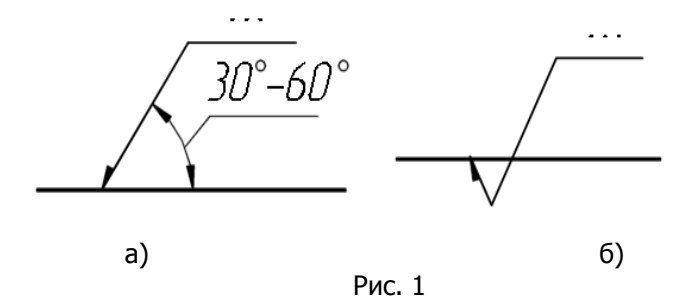

Линию-выноску предпочтительно проводить от изображения видимого шва, еѐ наклон к линии шва рекомендуется выполнять под углом 30 $\square$ .60 $\square$  в случае необходимости допускается излом линии (рис. 1, б). На полке линии-выноски дается условное обозначение сварного шва.

На чертежах швы сварных соединений независимо от способа сварки условно изображают:

 видимые (рис. 2, а) — сплошной основной линией (толщиной S = 0,6...1,5 мм);

 невидимые — штриховой линией толщиной S/2 (рис. 2, б);

 видимую одиночную сварную точку — знаком «**+**», который выполняют сплошными основными линиями (рис. 2, в, г);

невидимую сварную точку не обозначают.

Управление цифровых образовательных технологий

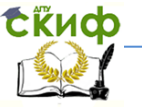

Инженерная и компьютерная графика

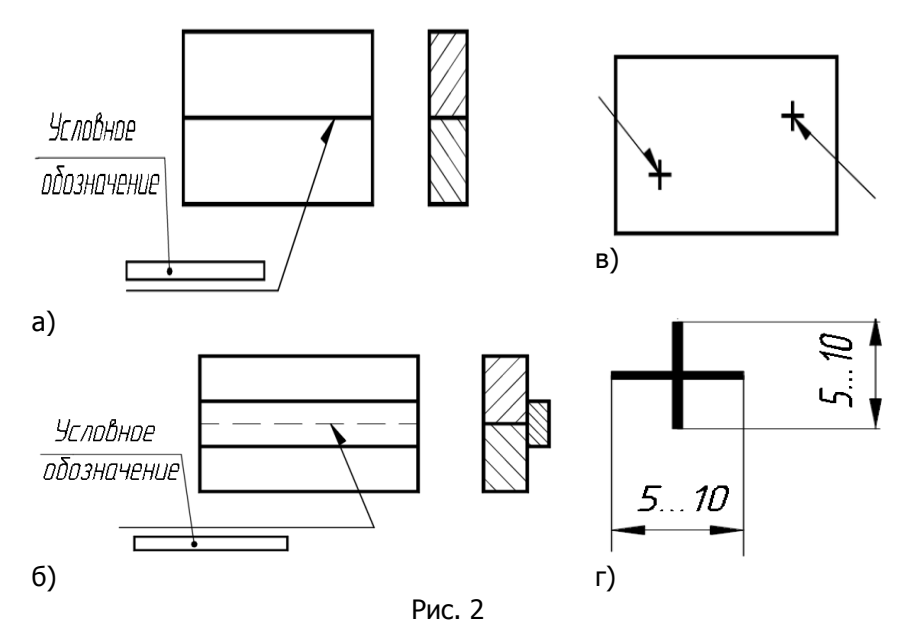

## **1.2. Условное обозначение швов сварных соединений**

На рис. 3 приведена схема структуры условного обозначения стандартного сварного шва или одиночной сварной точки.

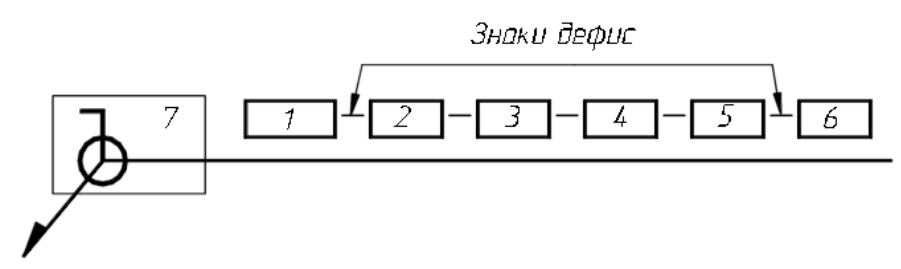

Рис. 3. Схема обозначения шва сварного соединения 1— обозначение стандарта на типы и конструктивные элементы швов; 2 — буквенно-цифровое обозначение шва; 3— условное обозначение способа сварки; 4—знак  $\Delta$  и размер катета шва для соединений с угловыми и тавровыми швами без скоса

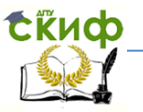

кромок; 5— характеристики прерывистого шва со знаками; 6,7 вспомогательные знаки.

Основными элементами обозначения сварного шва или одиночной сварной точки в порядке очередности (рис. 9) являются следующие:

1. **Обозначение стандарта** на типы и конструктивные элементы сварных соединений, по которым выполняют данный шов. Например:

ГОСТ 5264 — 80. Ручная дуговая сварка.

ГОСТ 14771 — 76. Дуговая сварка в защитном газе.

ГОСТ 8713 — 79. Сварка под флюсом.

ГОСТ 11776 — 74. Дуговая сварка. Соединения сварные точечные.

ГОСТ 15878 — 79. Контактная сварка.

ГОСТ 15164 — 78. Электрошлаковая сварка.

ГОСТ 14806 —80. Дуговая сварка алюминия и алюминиевых сплавов в инертных газах.

ГОСТ 16310 — 80. Соединения сварные из полиэтилена, полипропилена и винипласта.

**2. Буквенно-цифровое обозначение шва**, обусловленное соответствующими ГОСТами. Прежде всего устанавливается вид соединения: С— стыковое; У— угловое; Т— тавровое; Н нахлесточное. В стандартах по видам приводятся эскизы поперечных сечений возможных швов, с учетом толщины соединяемых .<br>деталей — со скосом одной, обеих или без скоса кромок; с отбортовкой или без; односторонний или двусторонний шов и т. д. В обозначении буква соответствует виду сварного соединения, число — порядковому номеру шва по данному стандарту. Например, ГОСТ 5264-80 предусматривает 49 различных швов (С1... С25, У1...У10, Т1...Т11, Н1...Н3), а ГОСТ 8713—79 содержит 57 швов (С1...С34, У1..У4, Т1...Т13, Н1...Н6).

3. **Условное обозначение способа сварки**. Каждый вид сварки (кроме ручной электродуговой по ГОСТ 5264 — 80), как правило, имеет несколько способов исполнения. Примеры обозначения:

Управление цифровых образовательных технологий

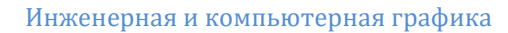

 $-$  А — автоматическая под слоем флюса (ГОСТ 8713 — 79);

 $-$  П — полуавтоматическая под слоем флюса (ГОСТ 8713 —

79);

 УП — в углекислом газе плавящимся электродом (ГОСТ 14771  $-76$ ):

 Ин — сварка в инертных газах неплавящимся вольфрамовым электродом без присадочного материала (ГОСТ 14771 — 76);

 ЭФЗ — сварка электрозаклепками под флюсом (ГОСТ 14776  $-79$ );

 ШЭ — электрошлаковая проволочным электродом (ГОСТ 15164—78);

 $-$  Кт — контактная точечная (ГОСТ 15878 — 79).

Способ сварки указывают после буквенно-цифрового обозначения шва. Допускается способ исполнения сварки не указывать.

**4.** Указывается **знак прямоугольного треугольника** и размер катета для угловых, тавровых и нахлесточных соединений без скоса кромок. Знак изображают высотой, равной высоте цифр, сплошными тонкими линиями.

5. **Обозначения прерывистого шва**. Используются знаки:  $\mathcal{U}$  — цепное расположение проваренных участков и  $\angle$  шахматное расположение. Сначала указывают размер провариваемого участка или расчетного диаметра точки, после знака размер шага шва.

Например: прерывистый шов длиной 20 мм, с шагом 60 мм, шахматным расположением провариваемых участков обозначается: 20  $\overline{Z}$  60  $\overline{Z}$ 

6. **Вспомогательные знаки**:

— усиление шва снять;

 — наплывы и неровности шва обработать с плавным переходом к основному металлу;

 шов по незамкнутой линии (знак применяют, если расположение шва не ясно по чертежу).

7. **Вспомогательные знаки**, располагаемые на пересечении выносной линии и полки с обозначением (проставляют при необходимости):

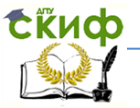

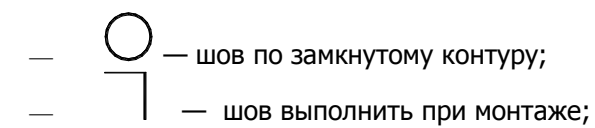

Вспомогательные знаки выполняются сплошными тонкими линиями, их высота равна высоте цифр, входящих в обозначение.

После условного обозначения шва может быть указана шероховатость его поверхности. Знак, так же как и обозначение, указывается на полке или под полкой, в зависимости от положения шва — по лицевой или изнаночной стороне изображения изделия.

# <span id="page-8-0"></span> **Примеры использования условных обозначений**

 Шов стыкового соединения (рис. 4) без скоса кромок, односторонний, выполняемый ручной электродуговой сваркой (см. Приложение 3).

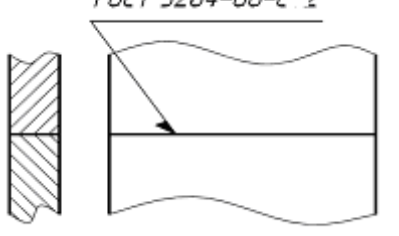

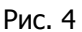

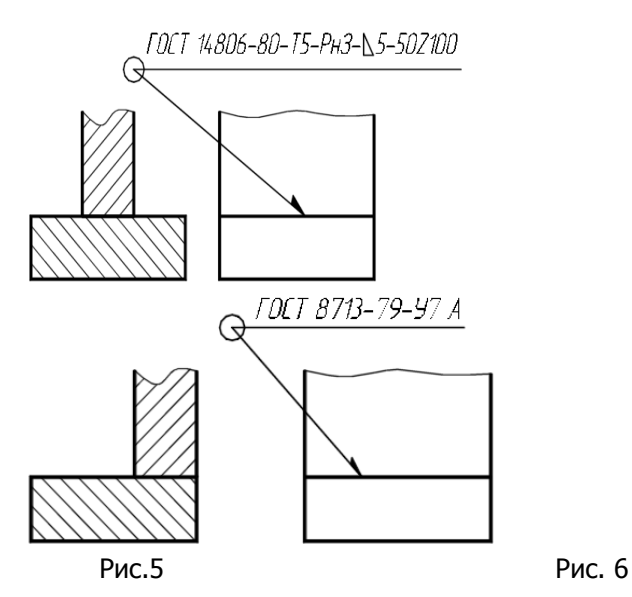

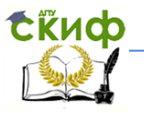

 Дуговая сварка алюминия и алюминиевых сплавов в инертных газах, шов таврового соединения без скоса кромок, двусторонний, выполняемый по замкнутой линии ручной сваркой неплавящимся (металлическим) электродом, с катетом шва 5мм, прерывистый с шахматным расположением, длиной провариваемого участка 50 мм, шагом 100 мм (рис.5).

 Шов углового соединения со скосом одной кромки, двусторонний, выполняемый автоматической сваркой под флюсом по замкнутой линии (рис. 6).

### **1.3. Упрощение обозначений швов сварных соединений**

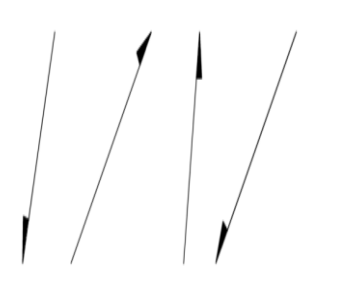

Если все швы на чертеже одинаковы и изображены с одной стороны, то порядковый номер швам не присваивают и отмечают их только линиями-выносками без полок (рис. 7), кроме шва, на котором нанесено условное обозначение.

Рис. 7

Если все швы сварных соединений на данном чертеже выполнены по одному и тому же стандарту, допускается обозначение ГОСТа указывать в технических требованиях чертежа по типу: «Сварные швы … по ГОСТ...». В этом случае на изображении сварного соединения линии выноски, обозначающие сварные швы, могут не наноситься.

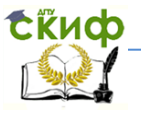

## **2. Содержание задания**

<span id="page-10-0"></span>Необходимо разработать конструкторские документы для изделия своего варианта, который назначается преподавателем. Для студентов заочного обучения вариант равен сумме двух последних цифр номера зачетной книжки.

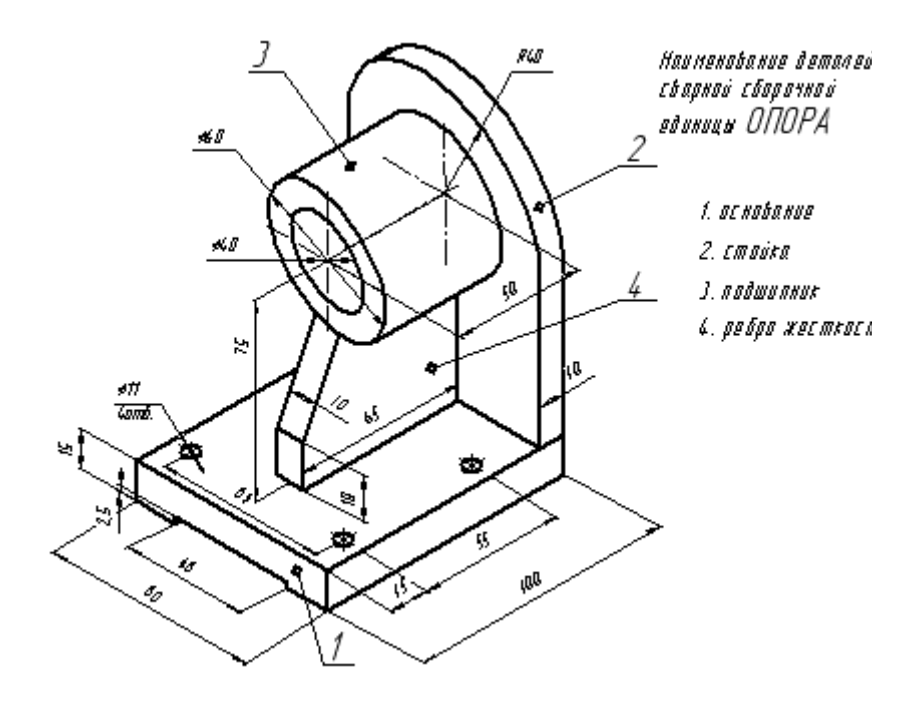

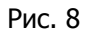

Варианты изделий сварных конструкций представлены в Приложении 1. В Приложении 2 дан состав сборочных единиц. На рис.8 дано в качестве примера одно из сварных соединений, на котором рассматриваются все последующие этапы выполнения задания.

Ниже приведен порядок работы над проектом.

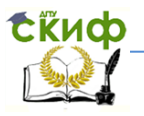

Этапы работы 1. Проанализировать конструкцию изделия

 $2<sub>1</sub>$ Составить **CXEMV** деления изделия на составные части

3. Рекомендуется вы-ПОЛНИТЬ предварительно эскизы деталей на тетрадочном листе формата А4 в клетку.

4. По эскизам выпол-НИТЬ трехмерные твердотельные модели каждой детали.

5. Оформить ассоциативные 2D чертежи комплект рабочей КД.

6. Сформировать сборочную модель всего изделия сварной конструкции.

Рекомендации и комментарии

Определить предполагаемую предназначенность сварного изделия в целом и его составные части.

Схема определяет состав изделия. Каждой детали присваивается наименование и обозначение. Данные схемы деления будут использоваться в именах моделей, чертежей, в спецификации на изделие.

Эскиз должен содержать все данные, необходимые для изготовления детали: изображение, обозначения шероховатости поверхностей, размеры, технические требования. Заполняется в соответствии со схемой деления основная надпись - с указанием обозначения документа, наименования детали, материала и другой информации.

Наличие бумажного эскиза, выполненного вручную, означает, что студент знаком с изделием, его формой и размерам. При создании 3D модели следует в Дерево модели вводить ее свойства - обозначение и наименование в соответствии со схемой деления. Все элементы эскизов для 3D моделирования необходимо полностью образмеривать.

Выполнить на ассоциативных видах необходимые разрезы, сечения. Оформить рабочие чертежи деталей в соответствии с правилами ЕСКД.

Осуществлять проектирование 3D сборки способом «снизу вверх». Первой фиксируется основание, затем добавляются ГОТОВЫЕ КОМПОНЕНТЫ.

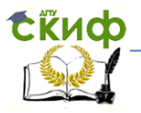

7. Оформить сборочный чертеж сварного изделия.

Оформить ассоциативный 2D чертеж на формате АЗ в масштабе 1:1 в соответствии с требованиями ГОСТ 2.109-73. Нанести номера позиций в соответствии со спецификацией, проставить размеры, определяющие положение детали при сварке, нанести габаритные размеры, обозначить сварные швы, нанести ободопусков расположения позначения верхностей.

8. Создать специфика- $\mathsf{K}$ сборочному ЦИЮ чертежу в ручном или полуавтоматическом режиме.

Создать спецификацию можно в ручном режиме как отдельный документ типа Чертеж, как документ типа Спецификация в полуавтоматическом режиме.

## 3. Построение схемы деления

<span id="page-12-0"></span>Начальным этапом проектирования является составление схемы деления изделия. Схема деления определяет состав изделия, уровень размешения деталей, сборочных единиц, их наименование и обозначение.

Обозначения документов в учебном процессе предлагается составлять следующим образом: основному изделию, например, Опора присвоить обозначение: A3TK21.4.XX.000 СБ; входящей в его состав детали *АЗТК21.4.XX. 001* и т. д., где *АЗТК21* - код группы, 4 — номер семестра,  $XX$  — номер варианта,  $001$  — номер детали по схеме деления.

При дальнейшем построении моделей и оформления чертежей деталей их обозначения и наименования должны соответствовать схеме деления.

файлов Создать папку для проекта опоры «A3TK21.4.XX.000».

Можно рекомендовать следующую последовательность построения схемы деления.

 $1<sub>1</sub>$ Вывесит на экран сетку, становить объектную привязку По сетке.

 $\mathcal{L}$ Для разметки листа воспользоваться вспомогательными прямыми: вертикальными и горизонтальными.

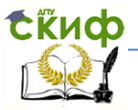

- 3. Построить прямоугольники –– элементы схемы.
- 4. Использовать команду копирования элементов схемы.

5. Заполнить содержанием элементы схемы. Команда Текст находится в блоке команд Обозначения. Для надписей рекомендуется использовать шрифт GOST type A №5.

6. Заполнить основную надпись: обозначение:  $A3TK21.4.XX.000$  E1 (E1 –– код документа), наименование разрабатываемого изделия.

7. Сохранить файл в папку своего проекта. Пример оформления схемы дан на рис. 9.

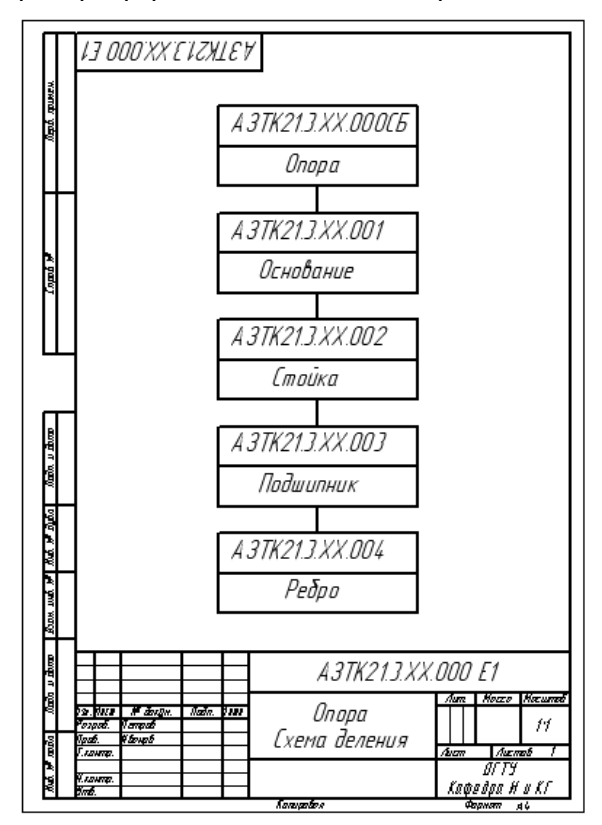

Рис. 9. Схема деления изделия «Опора» на составные части.

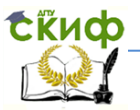

## <span id="page-14-0"></span>4. Создание моделей и рабочих чертежей деталей изделия

#### 4.1. Основание

Перед построением трехмерной модели необходимо проанализировать форму детали, определяя наиболее рациональный путь ее построения. Можно рассматривать модель Основание как тело, образованное выдавливанием плоского контура, расположенного в горизонтальной плоскости проекций ZX.

Алгоритм построения модели следующий.

Создать / Деталь / ОК.  $1.$ 

Вызвать контекстное меню (нажать правую клавишу  $2<sub>1</sub>$ мыши) на слове Деталь в Дереве модели / выбрать пункт Свойства.

Заполнить свойства модели, двойным щелчком загру- $\mathfrak{Z}$ жая соответствующие поля: Обозначение: A3TK21.4.XX.001: Наименование: Основание.

Сохранить файл свойства: Файл / Сохранить как.../ 4. Указать папку проекта / Сохранить

5. Построить эскиз модели:

- Установить ориентацию / Изометрия XYZ.

- указать в Дереве модели координатную плоскость ZX. Войти в режим Эскиз.

- Геометрия. Построить эскиз (см. рис. 10).

— выйти из режима Эскиз.

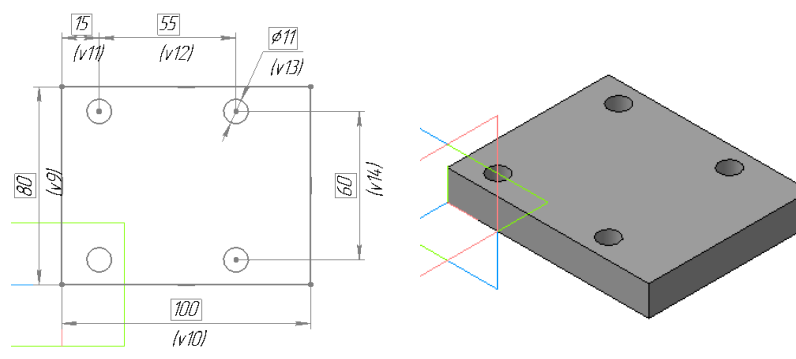

Рис.10. Эскиз детали Основание в плоскости 7X

Рис. 11. Модель детали Основание

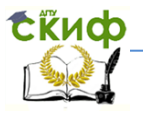

6. Создать модель Основание:

–– В главном меню выбрать Операции / Операция / Выдавливание.

 $-$  В панели Свойства задать направление, высоту  $-$  15 мм; проверить настройки параметров операции (рис. 11);

–– Создать объект:

–– Сохранить файл.

7. В панели Вид вызвать команду Ориентация / указать «вид слева» в качестве главного. Выделить грань, обращенную к наблюдателю.

8. Войти в режим Эскиз и командами построения примитивов панели Геометрия создать контур в виде прямоугольника для формирования выреза в детали (см. рис. 12).

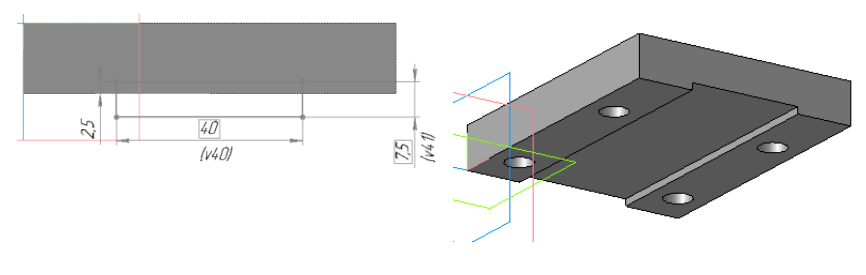

Рис.12. Рис. 13.

9. Выйти из режима Эскиз.

10. В главном меню выбрать Операции / Вырезать / Выдавливанием. В панели свойств установить параметры: в поле Направление — Прямое направление, в поле Способ  $1$  — Через все, (рис. 13).

11. Создать объект. Сохранить файл.

12. Создать ассоциативный чертеж детали Основание:

–– Создать / Чертеж / Сохранить файл в папке (имя файла берется программой из свойств модели). По умолчанию устанавливается формат А4;

–– В компактной панели выбрать Виды основные / Стандартные виды / ОК / в окне Открытие документа указать файл модели «Основание» /ОК;

–– в панели свойств в окне Ориентация модели установить вид # Слева / принять масштаб 1:1:

–– в панели свойств от- крыть Схема и в ней оставить

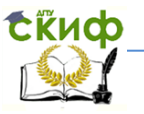

### два вида – спереди и сверху, погасив вид слева: –– в поле чертежа формата А4 указать точку привязки фантомов двух видов (рис. 14); –– Сохранить файл.

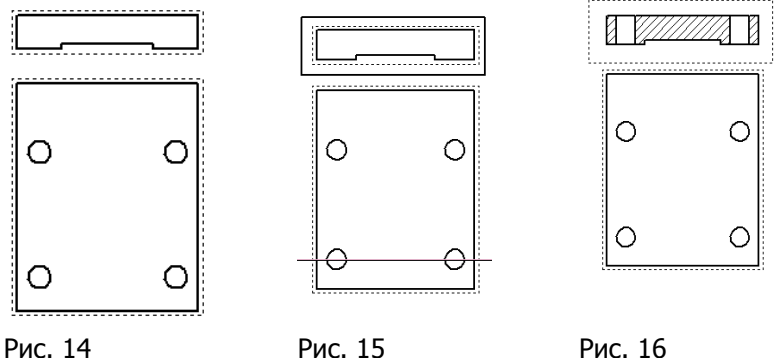

13. Построить фронтальный разрез в следующей последовательности:

–– щелчком мыши активировать вид спереди;

–– Геометрия / Прямоугольник по двум точкам / построить прямоугольник, охватывающий вид спереди , стиль линии – основная (рис. 15);

–– Виды основные / Местный разрез / указать положение секущей плоскости на виде сверху, проходящей через центры окружностей;

–– Создать объект (рис. 16). Сохранить файл.

14. Оформить чертеж детали «Основание» в соответствии со стандартами ЕСКД:

–– обозначить разрез А-А на виде сверху;

–– провести осевые линии;

–– нанести размеры;

–– проставить знаки шероховатости;

–– заполнить основную надпись. Сохранить файл. Пример выполненного чертежа данной детали см. на рис. 17.

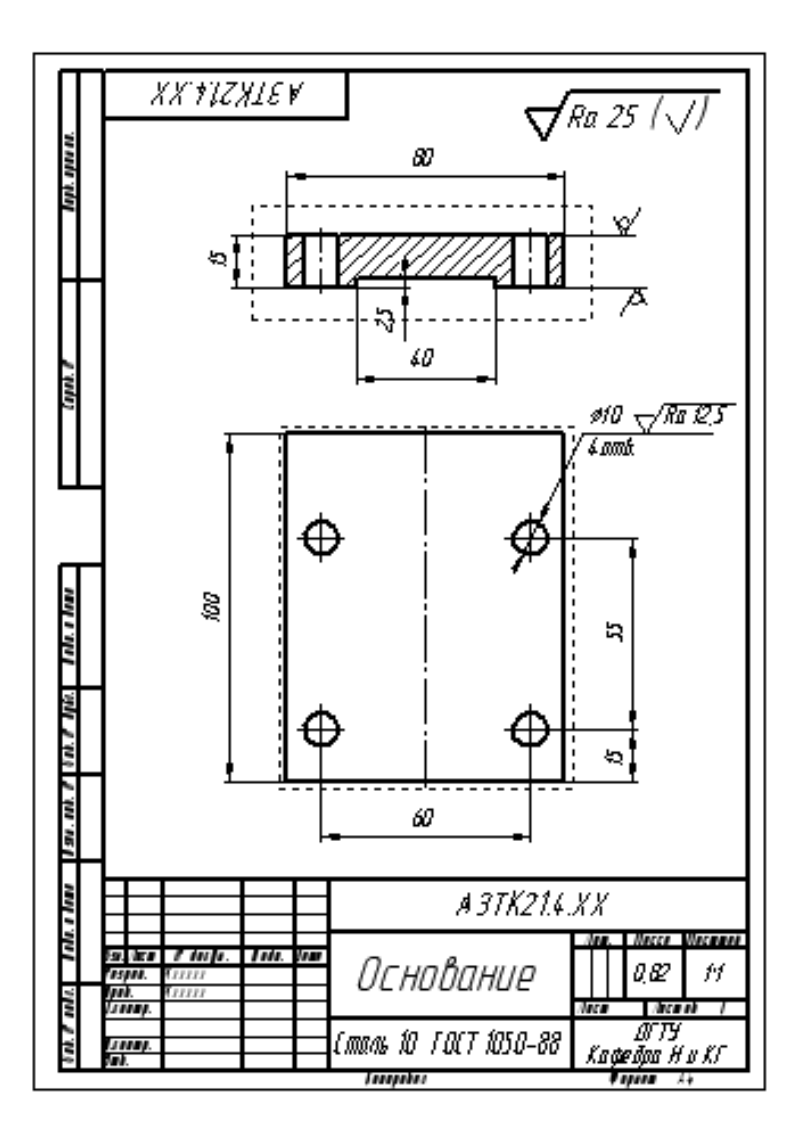

Рис. 17.

### **4.2. Стойка**

Плоская деталь, изготавливается из листового материала толщиной 10 мм. Плоскость де- тали параллельна фронтальной

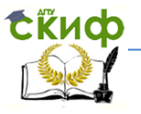

плоскости проекций ZY. Модель создается методом выдавливания.

Алгоритм создания модели и чертежа.

1. Создать / Деталь / ОК.<br>2. Залать свойства: Обоз

2. Задать свойства: Обозначение: АЗТК21.4.ХХ.002; Наименование: Стойка. Сохранить файл в папке проекта «Опора».

- 3. Установить Ориентация / Изометрия XYZ.
- ZY.
- 4. В Дереве модели выделить координатную плоскость

5. Войти в режим Эскиз. Установить привязки По сетке. Построить эскиз детали Стойка (см. рис 18).

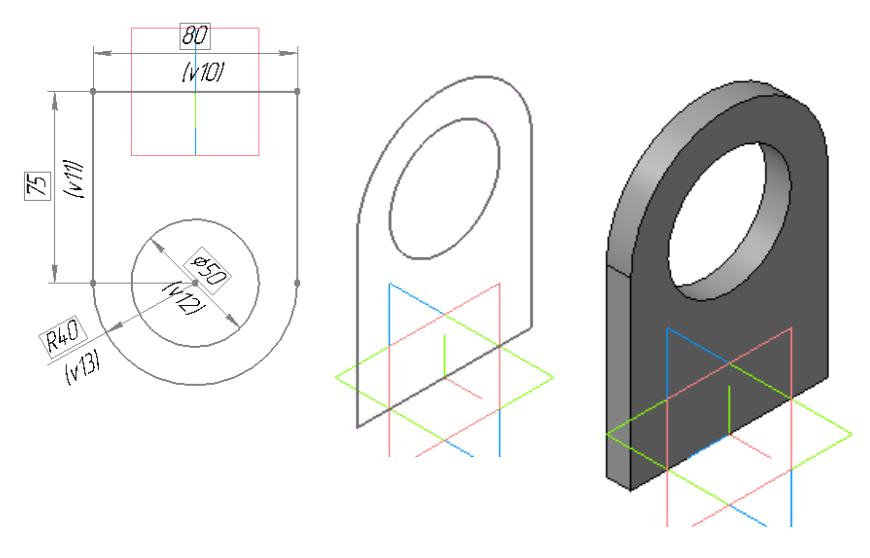

Рис. 18 Рис. 19

6. Создать модель Стойки:

–– Выйти из режима Эскиз.

–– В главном меню выбрать Операции / Выдавливание. В панели свойств установить параметры: в поле Направление –– Прямое направление, в поле Способ  $1 -$  На расстояние. Ввести величину 10 мм.;

- 7. Создать объект. Сохранить файл.
- 8. Создать ассоциативный чертеж детали Стойка:

–– Создать / Чертеж / Сохранить файл в папке (имя файла берется программой из свойств модели);

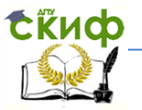

–– В компактной панели выбрать Виды основные / Стандартные виды / ОК / в окне Открытие документа указать файл модели «Стойка» /ОК;

–– в панели свойств в окне Ориентация модели установить вид # Слева / принять масштаб 1:1:

–– в панели свойств открыть Схема и в ней оставить один вид – спереди, погасив вид слева и сверху

–– в поле чертежа формата указать точку привязки вида.

–– Сохранить файл.

15. 9. Оформить чертеж детали «Стойка» в соответствии со стандартами ЕСКД:

–– провести осевые линии;

–– нанести размеры;

–– обозначить толщину детали с помощью линии-выноски s10\*;

–– проставить обозначения шероховатости поверхностей;

Для обозначения необработанной поверхности использовать соответствующие знаки – Без удаления слоя материала (без обработки). Проставить знаки с обеих сторон к выноске толщины детали. Это обозначает, что поверхности листа, из которого сделана стойка, не обрабатываются, остаются в состоянии поставки.

–– заполнить основную надпись. Сохранить файл. Пример выполненного чертежа данной детали см. на рис. 20.

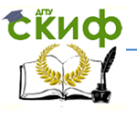

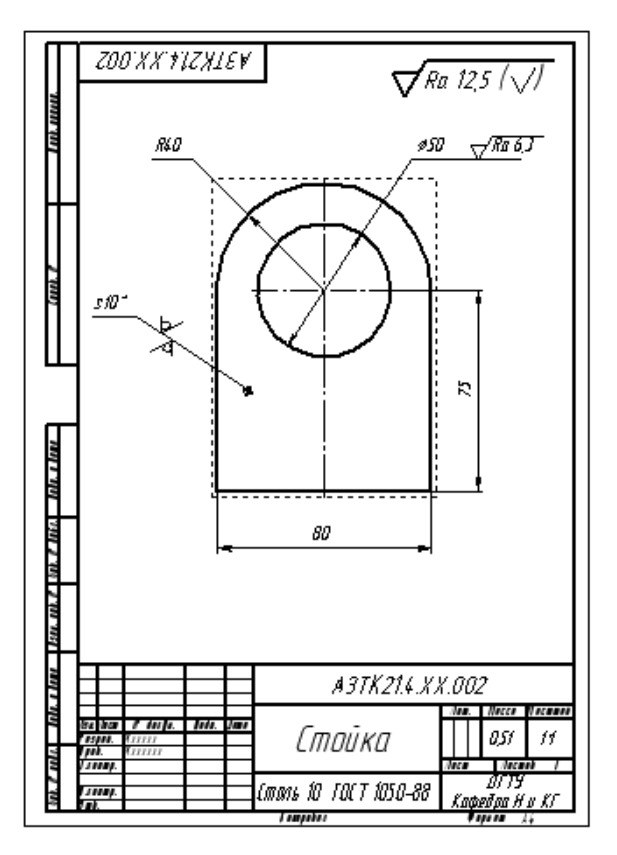

Рис. 20

#### **4.3. Подшипник**

Подшипник –– это цилиндрическая деталь, внутри которой вращается вал. Ось подшипника расположена горизонтально и параллельно базовой координатной плоскости XY.

Наиболее быстрый способ моделирования Подшипника –– построение его как тела вращения.

Алгоритм построения модели и чертежа:

1. Создать / Деталь / ОК.

2. Задать свойства: Обозначение: A3TK21.4.XX 003; Наименование: Подшипник. Сохранить файл.

- 3. Установить Ориентация / Изометрия XYZ.
- 4. В Дереве модели выделить координатную плоскость

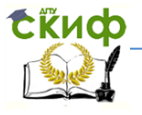

XY.

5. Войти в режим Эскиз. Установить привязки По сетке. Построить эскиз детали, ось вращения задать типом линии –– осевая (см. рис. 21).

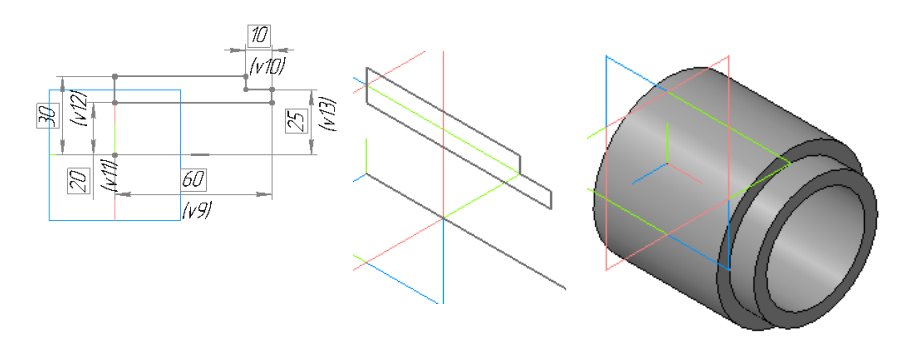

Рис. 21 Рис. 22

6. Выйти из режима Эскиз. В главном меню выбрать Операции / Операция / Вращение. В панели свойств Установить сфероид, толщину стенки – «нет», угол вращения – 360˚. Создать объект. Сохранить файл.

7. Создать чертеж подшипника.

Для формирования вида, совмещенного с разрезом, необходим второй вид –– для задания положения секущей плоскости. Поэтому сначала формируем два вида, строим разрез, затем один вид можно удалить.

Создать / Чертеж /ОК.

8. В компактной панели выбрать: Виды основные / Стандартные виды / ОК.

9. Выбрать по схеме два вида (главный и сверху, погасив остальные). Установить виды на поле чертежа, приняв масштаб изображения 1:1 (см. рис. 23). Сохранить файл в папку проекта.

Управление цифровых образовательных технологий

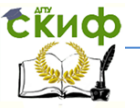

Инженерная и компьютерная графика

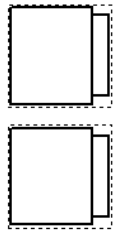

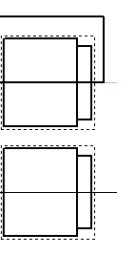

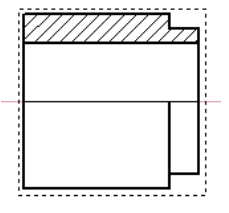

Рис. 23 Рис. 24

10. Построить фронтальный разрез в следующей последовательности:

–– щелчком мыши активировать вид спереди;

–– Геометрия / Прямоугольник по двум точкам / построить прямоугольник, охватывающий вид спереди , стиль линии – основная (рис. 24);

–– Виды основные / Местный разрез / указать положение секущей плоскости на виде сверху, проходящей через середину вида;

–– Создать объект (рис. 24). Сохранить файл.

11.Оформить чертеж детали «Подшипник» в соответствии со стандартами ЕСКД:

–– провести осевые линии;

–– нанести размеры. Полный размер на разрезе ставится с погашенной выносной линией и стрелкой;

–– проставить знаки шероховатости;

–– заполнить основную надпись. Сохранить файл. Пример выполненного чертежа данной детали см. на рис. 25.

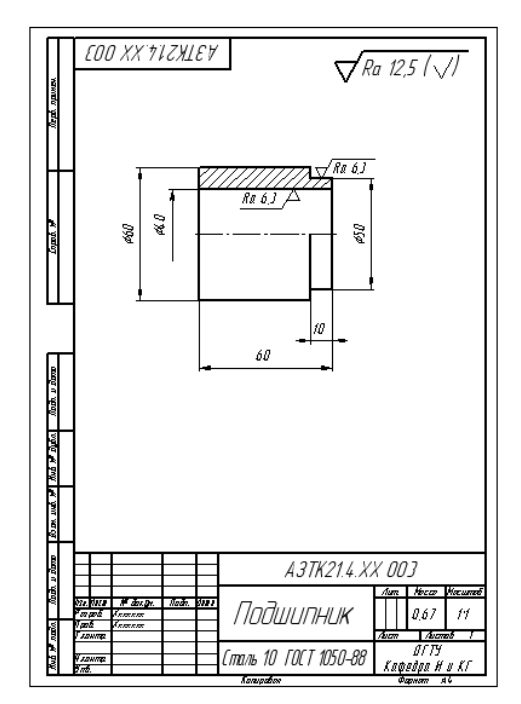

Рис. 25. Чертеж детали «Подшипник»

## <span id="page-23-0"></span>**5. Создание сборки-3D сварного изделия «Опора»**

### **5.1. Основы проектирования сборочных единиц**

Сборочная единица –– это изделие, составные части которого подлежат соединению между собой путем различных сборочных операций: свинчиванием, сваркой, пайкой, опрессовкой и т. п.

Документ, содержащий изображение сборочной единицы, называют сборочным чертежом. Он необходим для изготовления и контроля изделия. На каждую сборочную единицу составляют спецификацию –– документ в виде таблицы, содержащий перечень всех составных частей изделия.

При проектировании трехмерной сборки могут использоваться три приема:

–– снизу вверх;

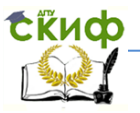

#### - сверху вниз;

— комбинированный способ.

Проектирование сборочной единицы снизу вверх подразумевает первоначальное создание трехмерных моделей всех компонентов, а затем их соединение в документе Сборка. Пользователь задает параметрические связи между гранями и ребрами (совпадение, параллельность, соосность, на расстоянии) компонентов командой Сопряжения.

Во втором приеме первый компонент (базовый) моделируется в обычном порядке, а моделирование следующих компонентов происходит прямо в сборке. Для создания эскизов операций используются проекции граней, ребер и вершин уже созданных компонентов.

На практике чаще всего используется третий прием - комбинированный, сочетающий в себе приемы проектирования снизу вверх и сверху вниз. В сборку вставляются готовые модели нескольких основных компонентов, а остальные компоненты создаются в контексте сборки с учетом положения и размеров уже вставленных в сборку составных частей.

Для нашего случая проектирования изделия «Опора» вначале собираются готовые модели деталей «Основание», «Стойка», «Подшипник», и уже в процессе сборки формируется модель детали «Ребро».

В общем случае проектирование снизу вверх проводится в следующей последовательности.

1. Создается и сохраняется документ типа Сборка. Модели присваивается обозначение и наименование.

2. В документ вставляется первый базовый компонент (основание), относительно которого задается положение остальных компонентов.

3. В сборку добавляется следующий компонент, его положение указывается произвольно в любом месте окна документа. При необходимости задаются свойства нового компонента цвет.

4. Определяется порядок и тип необходимых сопряжений между компонентами. Компонент перемещается мышью в такое положение, чтобы было удобно указать объекты для сопряжения компонентов.

5. Формируются необходимые сопряжения, и задается точное место и ориентация компонента в сборке.

6. Чтобы компонент не мог быть случайно перемещен,

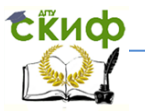

после определения его положения необходимо его зафиксировать командой Перестроить.

7. Вставляются стандартные изделия.

8. Удаляются вспомогательные элементы, не участвующие в построениях (начало координат, вспомогательные плоскости).

9. Создается ассоциативный сборочный чертеж. Если созданный чертеж содержит нарушения стандартов, его можно разрушить и отредактировать в полное соответствие стандартам ЕСКД.

10. Завершается оформление сборочного чертежа: наносятся оси, проставляются размеры, заполняется основная надпись и Т. Д.

## 5.2. Моделирование сборочной единицы «Опора»

Поскольку часть деталей уже смоделирована (основание, стойка, подшипник) и конструкция опоры не является сложной, построение проведем способом снизу вверх, вставляя готовые модели деталей в модель сборки.

Открыть Компас.  $1_{-}$ 

Создать / Сборка / Изометрия ХҮZ.  $2<sub>1</sub>$ 

Ввести свойства сборки: Обозначение АЗТК21.4.XX  $\overline{3}$ . ОООСБ; Наименование Опора. Создать объект.

4. Файл / Сохранить как... / открыть папку проекта, где хранятся ранее созданные модели деталей изделия / присвоить имя файла сборки Опора / Сохранить / ОК.

В компактной панели переключений вызвать команду 5. Добавить из файла. В окне Выберите файл для открытия найти и выбрать файл Основание / Открыть.

На экране появится фантом основания, который можно 6. свободно передвигать мышью. Указать точку вставки фантома в начало координат (рис.21).

Из меню выбрать команду Скрыть / Все вспомогатель-7. ные объекты. По умолчанию — основание — первый (базовый) компонент будет автоматически зафиксирован системой. Сохранить

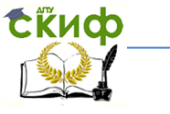

Управление цифровых образовательных технологий

Инженерная и компьютерная графика

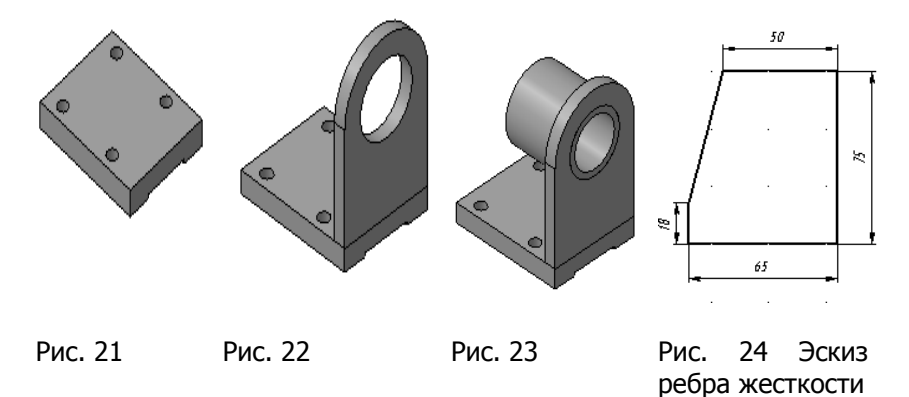

8. Добавить в сборку следующий компонент — Стойку. Вызвать команду Добавить из файла / выбрать файл модели Стойка / открыть. Указать точку вставки новой детали в произвольном месте окна документа (над основанием).

9. Вызвать команду Сопряжения / совпадение объектов / указать на нижнее ребро стойки / указать на сопрягаемое ребро основания. Стойка нижней плоскостью совместится с плоскостью основания.

10. Сопряжение / Совпадение объектов / указать на боковую грань стойки и боковую грань основания. После выполнении данных команд детали «слипнутся» и их относительное перемещение станет невозможным. Обе команды будут отображены в Дереве модели с указанием их наименований и имен сопряжений деталей. После установки, перемещения или поворота компонента его значок в Дереве модели помечается красным флажком. Это означает, что новое положение отражено на экране и не передано в файл сборки. В таком случае следует нажать кнопку «Перестроить» на панели Вид (рис.22).

11. Добавить в сборку следующую деталь –– Подшипник. Вызвать команду Добавить из файла / выбрать файл модели Подшипник / открыть.

Указать точку вставки детали в произвольном месте – перед стойкой и над основанием.

12. Сопряжение / Соосность / отметить последовательно две цилиндрические поверхности на подшипнике и в отверстии стойки. После отработки данного сопряжения обе детали будут располагаться на одной оси.

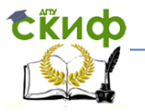

13. Сопряжения / Совпадение. На моделях подшипника и стойки отметить последовательно плоскости сопряжения. Перестроить. Сохранить.

## **14. Построить ребро жесткости**

Деталь «Ребро жесткости создаем непосредственно в текущей сборке (как говорят, в контексте сборки) или «на месте».

14.1. Щелкнуть на кнопку Редактирование сборки

14.2. Выделить координатную плоскость XY, затем С**оздать** 

**деталь <u>.</u>..** Сохранить создаваемую модель под именем АЗТК21.4.ХХ 004 в папке сборки.

Команда **Создать деталь** доступна только в том случае, если в текущей модели выделен какой-либо плоский объект (вспомогательная или проекционная плоскость или плоская грань).

14.3. Деталь должна располагаться симметрично относительно изделия. Поэтому соответствующим образом надо расположить плоскость построения эскиза:

 активировать панель **Вспомогательная геометрия** Дать команду **Смещенная плоскость и выбрать режим** 

## **Средняя плоскость** .

 указать поочередно левую и правую грани основания (или стойки),

подтвердить правильность выбора плоскости ...

14.4. В Дереве модели указать новую плоскость –– срединная плоскость: 1–– для построения профиля ребра.

14.5. Войти в режим построения эскиза и построить командой Отрезок две стороны (катеты) ребра. Перенести в плоскость

профиля эти прямые командой **Спроецировать объект** из

списка команд **Геометрия** <u>[24]</u>. Пользуясь командами Вспомогательная прямая, Непрерывный ввод достроить профиль ребра (рис. 24).

14.5. Выйти из режима Эскиз.

## 14.6. Дать команду **Операция выдавливание** :

ввести величину выдавливания —10 мм;

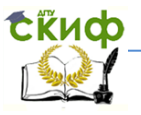

- задать направление **Средняя плоскость.**
- Создать объект.

 В окне модели на слове Деталь из контекстного меню выбрать Свойства модели и заполнить поля: Обозначение: АЗТК21.4.ХХ 004, Наименование: Ребро жесткости. Создать объект. Сохранить файл модели.

14.7. Отжать кнопку Редактировать на месте / Перестроить.

В результате модель сварной сборочной единицы построена (рис. 25).

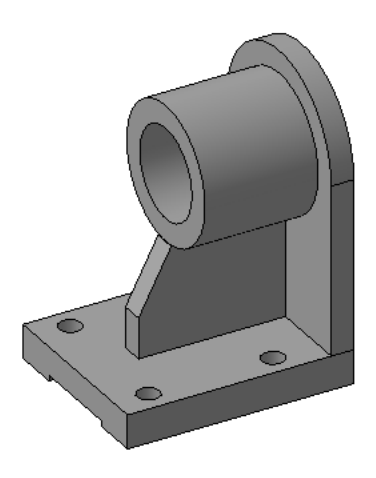

Рис. 25

## **6. Создание ассоциативных видов сборки**

<span id="page-28-0"></span>1. Создать / Чертеж / ОК. Установить формат А3 горизонтально. Показать все. Привязка по сетке. Сохранить файл в папке проекта по именем Опора.

2. Виды / Стандартные виды / выбрать файл Модель сборки Опора / ОК. Масштаб 1:1. Установить ассоциативные виды на поле чертежа. Раздвинуть виды (рис. 26). Сохранить.

3. Построить фронтальный разрез:

–– Командой Геометрия построить прямоугольник основной линией, охватывающий весь вид спереди.

–– Виды / Местный раз- рез / указать замкнутую линию

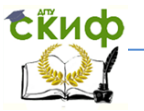

для построения местного разреза (прямоугольник). Указать на виде сверху положение секущей плоскости, которая проходит через горизонтальную ось симметрии (рис. 27). Создать.

4. Вывести на экран Дерево построений чертежа командами: в главном меню Вид / поставить флажок в строке Дерево построений.

5. В Дереве построений раскрыть Спереди / раскрыть Местный разрез / раскрыть Сборка / Раскрыть Опора / щелчком правой клавиши на строке Ребро жесткости выбрать из контекстного меню Не разрезать. Перестроить (рис. 28). Сохранить.

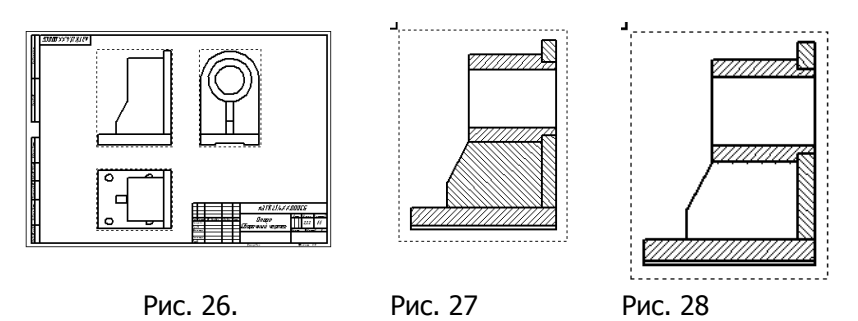

6. На виде слева сделать местный разрез для отверстия в детали «Основание», предварительно, сделав вид слева активным. Для этого необходимо в панели Текущее состояние в поле Состояние видов установить цифру 3 (номер вида слева).

7. На виде слева командой Кривая Безье основной линией построить контур, охватывающий место расположения отверстия.

8. Виды / Местный разрез / указать замкнутую линию для построения разреза. Указать на главном виде положение секущей плоскости. Создать.

9. Разрушить основные виды. Отредактировать изображения. Оформить ассоциативные виды как сборочный чертеж в соответствии стандартам ЕСКД.

Управление цифровых образовательных технологий

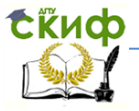

Инженерная и компьютерная графика

## <span id="page-30-0"></span>7. Особенности оформление сборочного чертежа сварного изделия

#### 7.1. Содержание сборочного чертежа

Сборочная единица - это изделие, составные части которого соединены между собой на предприятии-изготовителе сборочными операциями (разъемными и неразъемными, в частности: свинчиванием, клепкой, сваркой, пайкой и т. д.). Например: сварной корпус, редуктор, станок.

Сборочный чертеж - это графический документ, содержащий изображение изделия и другие данные, необходимые для его сборки (изготовления) и контроля.

Согласно ГОСТ 2.109-73 сборочный чертеж должен содержать:

изображение сборочной единицы, дающее представление о расположении и взаимной связи составных частей, соединяемых по данному чертежу и обеспечивающее возможность осуществления сборки и последующего контроля;

размеры, предельные отклонения и другие параметры и требования, которые должны быть выполнены по данному сборочному чертежу;

указания о характере сопряжения разъемных частей изделия, если точность сопряжения обеспечивается не заданными отклонениями размеров, а подбором, пригонкой и т. п.; на чертеже могут быть приведены указания о способе соединения неразъемных составных частей (сварных, прямых и др.);

номера позиций составных частей, входящих в изделие;

основные характеристики изделия;

габаритные, установочные, присоединительные и другие необходимые справочные размеры.

Количество видов, разрезов и выносных элементов на сварочном чертеже определяется сложностью изделия - число изображений должно быть минимальным, но достаточным для полного представления о конструкции и взаимосвязях составных частей изделия.

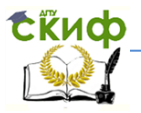

#### **7.2. Нанесение номеров позиций**

На сборочном чертеже все составные части изделия нумеруют в соответствии с номерами позиций, указанными в спецификации сборочной единицы. Номера позиций указывают на полках линий-выносок, которые выполняют тонкими сплошными линиями и заканчивают на изображении детали утолщением в форме точки. Номера позиций располагают параллельно основной надписи чертежа вне контура изображения и группируют их в строчку или в колонку по возможности на одной линии.

Номера позиций на чертеже проставляют, как правило, один раз. Размер шрифта номеров позиций должен быть на один размер больше, чем размер шрифта, принятого для размерных чисел на данном чертеже. Номер позиции должен отстоять от контурной линии чертежа не менее чем на 30 мм.

Линии-выноски не должны пересекаться между собой и не должны быть параллельны линиям штриховки разрезов. Допускается проводить общую линию-выноску с вертикальным расположением номеров позиций (болт, гайка, шайба).

### **7.3. Особенности оформления сборочного чертежа сварного изделия**

Конструкторская документация на сварное соединение оформляется по тем же правилам, что и на другие сборочные единицы. Отметим некоторые особенности их выполнения.

При выполнении чертежа сварной сборочной единицы необходимо определить вид сварных швов и обозначить их.

При изображении сварной конструкции в разрезе или сечении детали соединения должны быть заштрихованы тонкими сплошными линиями в разных направлениях (по общим правилам штриховки разрезов и сечений разъемных соединений). Это правило распространяется на соединение, сварка которого производится по данному чертежу.

Если готовое сварное соединение входит в состав новой сборки как отдельная сборочная единица, то в разрезе и сечении оно должно штриховаться как целая (монолитная) деталь, но линия шва между деталями изображается.

Помимо габаритных, установочных и присоединительных размеров на сборочном черте- же сварного соединения указы-

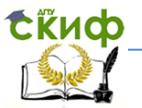

вают размеры, необходимые для сварки изделия и последующей обработки швов, а также размеры, по которым обрабатывается изделие после сварки.

Тепловые процессы, происходящие при сварке, могут приводить к определенным деформациям конструкции. Поэтому некоторые технологические операции, требующие определенной точности выполнения (например, сверление отверстий, вытачивание пазов и т.д.), производятся после сборки изделия. Поверхность сварного шва часто требует последующей механической обработки. Размеры и указания, связанные с подобными действиями, должны найти свое отражение на сборочном чертеже.

Рабочие чертежи, как правило, изготавливают на все детали, входящие в состав сварной сборочной единицы. При этом, учитывая особенности изготовлении сварных соединений, на чертеже детали требуется определить:

форму кромок под шов последующей сварки;

 размеры припусков на обработку, если деталь обрабатывается после сварки;

 целесообразность выполнения отдельных конструктивных элементов (например, отверстий) по рабочему чертежу детали или после сварки в изделии;

шероховатость поверхностей.

Допускается не выпускать рабочие чертежи на детали, изготавливаемые резанием без последующей обработки:

 из сортового или фасонного проката отрезкой под прямым углом;

 из листового материала резкой по окружности или по периметру прямоугольника.

Габаритные размеры на такие детали указываются в спецификации.

Пример оформления сборочного чертежа показан на рис. 29.

Управление цифровых образовательных технологий

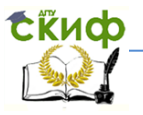

Инженерная и компьютерная графика

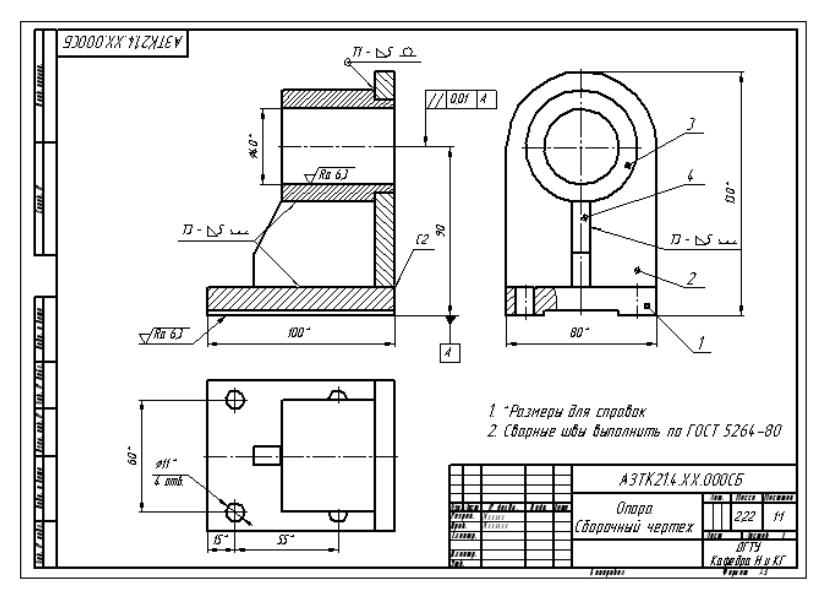

Рис. 29. Сборочный чертеж сварного изделия «Опора»

Проставить размеры, провести осевые и центровые линии.

Обозначить швы сварных соединений. Для этого использовать команду Обозначения / Линия-выноска. Через поле Текст панели свойств указать обозначение сварного шва (см. раздел 1). Специальные символы сварных швов (катет, усиление шва снять, обработать с плавным переходом к основному металлу и т. д.) прорисовать командой Спецзнак вкладки Вставка панели свойств. Через вкладку Параметры / Стрелка задать одностороннюю стрелку линии-выноски.

<span id="page-33-0"></span>Командой Обозначение / Обозначение позиций проставить номера позиций составных частей изделия.

## 8. Создание спецификации

#### 8.1. Назначение и содержание спецификации

В соответствии с ГОСТ 2.106-96 спецификация - документ, определяющий состав сборочной единицы, - является обяза-

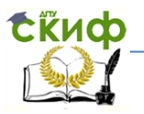

тельным основным документом. Составляют спецификацию на отдельных листах формата А4 с основной надписью по ГОСТ 2.104-68 (форма 2 и 2а). Спецификация необходима для изготовления, комплектования КД и планирования запуска изделия в производство.

В общем случае спецификация состоит из разделов, которые располагают в следующей последовательности: документация, комплексы, сборочные единицы, детали, стандартные изделия, прочие изделия, материалы, комплекты.

Для выполняемого учебного сборочного чертежа спецификация состоит из разделов: документация, детали, стандартные изделия. Наименование каждого раздела указывают в виде заголовка в графе Наименование и подчеркивают тонкой линией. В раздел Документация включить сборочный чертеж и схему деления, записав Сборочный чертеж, а в графе Обозначение дать обозначение документа, например, АЗТК21.4. ХХ. 000СБ, аналогично, Схема деления, ТЗТК21.4. ХХ. 000Е1.

В разделе Стандартные изделия следует записать крепежные детали в алфавитном порядке: болты, винты, гайки, шайбы. Запись наименований крепежных изделий, делать в соответствии с условным обозначением каждой детали по стандарту. В графе Поз. указать порядковые номера составных частей изделия. В графе Формат указать обозначение формата, на котором выполнен чертеж детали изделия, например, А3 или Б/ч, что обозначает «Без чертежа». Номера позиций в спецификации должны соответствовать номерам позиций деталей, проставленных на сборочном чертеже.

#### **8.2. Создание документа Спецификация для сборочного чертежа в ручном режиме**

С целью облегчения создания спецификации в системе КОМПАС-3D предусмотрен специальный тип документа **Спецификация** со стандартным расширением файла **.spw.** Рассмотрим создание документа в ручном режиме. В этом режиме все ячейки спецификации заполняются набором с клавиатуры.

1. Для создания файла типа **Спецификация** раскрыть пункт меню **Файл / Создать / Спецификация / ОК.** На экране появится таблица спецификации без рамки и основной надписи. На панели **Вид** появились кнопки:

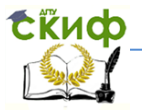

 **Масштаб по высоте листа** — для размещения спецификации в окне документа на всю высоту;

 **Масштаб по ширине листа** — для размещения спецификации в окне документа на всю ширину;

 **Нормальный режим** — для отображения спецификации, при котором не показывается рамка и основная надпись;

 **Разметка страниц** — наоборот, включает режим отображения с рамкой и основной надписью.

Ручной способ заполнения спецификации выполняется в нормальном режиме, а заполнение основной надписи — в режиме **Разметка страниц**.

2. Сохранить спецификацию. В поле **Имя файла** ввести имя Опора / **Сохранить** / **ОК.** Спецификации обычно присваивают имя, совпадающее с именем сборочного чертежа.

3. Удобно заполнять спецификацию, когда на экране будут видны и сборочный чертеж, и спецификация. Для этого необходимо открыть сборочный чертеж и активизировать команду **Мозаика вертикально** из меню **Окно**. Сделать активным документ **Спецификация** и установить **Нормальный режим**.

4. На панели инструментов спецификации активизировать команду **Добавить базовый объект**, или в главном меню **Вставка** / **Базовый объект**.

5. Начинать запись спецификации рекомендуется с раздела, имеющего составную часть — позицию 1 на сборочном чертеже. Выделить раздел **Детали** и нажать кнопку **Создать**. В бланке спецификации появится выбранный раздел, строка станет доступной для ввода следующей информации.

В колонке **Формат** — А4, в колонке **Обозначение** — АЗТК214..ХХ.001, в колонке **Наименование** — Основание. Завершить набор данных — **Создать объект** или **ОК.** Обозначение и наименование должны соответствовать обозначениям в ранее составленной схеме деления. Для перехода от одного столбца к другому в строке ввода можно использовать клавишу Tab.

6. Для записи последующих деталей снова активизировать команду **Вспомогательный объект**. Курсор установится в следующую строку раздела **Детали**. Ввести параметры следующей детали: формат, обозначение, наименование, завершить ввод командой ОК и т. д. для всех последующих деталей.

7. Создать раздел **Документация**: в главном меню **Вставка / Раздел** / в диало- говом окне выбрать раздел **До-**

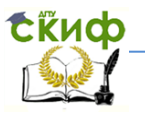

**кументация** / **Создать.** В бланке спецификации появится бранный раздел, первая строка спецификации станет доступной для ввода следующей информации.

В колонке **Формат** — А3, в колонке **Обозначение** — АЗТК.4.21.ХХ.000СБ, в колонке **Наименование** — Сборочный чертеж. Завершить набор данных — **Создать объект** или **ОК.** 

8. В инструментальной панели спецификации активизировать команду **Добавить вспомогательный объект** и ввести информацию в соответствующих столбцах: А4, АЗТК.4.21.ХХ.000Е1 и Схема деления.

11. Для заполнения основной надписи необходимо перейти в режим **Разметка страниц**, сделав щелчок на соответствующей кнопке в панели **Вид**. Вывести изображение листа спецификации на весь экран щелчком на кнопке **Масштаб по высоте**.

Заполнить основную надпись, предварительно сделав ее активной двойным щелчком в любой графе надписи. После заполнения всех граф щелкнуть на кнопке **Создать объект** в панели свойств.

12. Сохранить файл спецификации. Пример спецификации представлен на рис. 30.

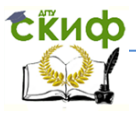

|                |                                                            | <b>Jang</b>                                            | ă | Обазначение          | Наименавание            | E.                                            | Приме-<br>чание |
|----------------|------------------------------------------------------------|--------------------------------------------------------|---|----------------------|-------------------------|-----------------------------------------------|-----------------|
| deput oproosen |                                                            |                                                        |   |                      | <i>Оокументация</i>     |                                               |                 |
|                | IJ                                                         |                                                        |   | A 3TK 21.4.XX 000 C5 | Сборочный чертех        |                                               |                 |
|                | 朴                                                          |                                                        |   | A 3TK 21.4.XX 000 E1 | Скема деления           |                                               |                 |
|                |                                                            |                                                        |   |                      |                         |                                               |                 |
| .ooof          |                                                            |                                                        |   |                      | Детали                  |                                               |                 |
|                | 朴                                                          |                                                        | 1 | A3TK21.4.XX 001      | Оснавание               | 1                                             |                 |
|                | J)                                                         |                                                        | 2 | A 3TK 21.4.XX 002    | Стайка                  | ţ                                             |                 |
|                | đ)                                                         |                                                        | Ĵ | A 3TK 21.4. XX 003   | Падшипник               | Î                                             |                 |
|                | 葡                                                          |                                                        | 4 | A 3TK 21.4.XX 004    | Ребро хесткости         | 1                                             |                 |
|                |                                                            |                                                        |   |                      | 10 FOCT19903-74<br>Лист |                                               |                 |
|                |                                                            |                                                        |   |                      |                         |                                               |                 |
| ிலிர, மகிரன    |                                                            |                                                        |   |                      |                         |                                               |                 |
|                |                                                            |                                                        |   |                      |                         |                                               |                 |
| diabr.         |                                                            |                                                        |   |                      |                         |                                               |                 |
|                |                                                            |                                                        |   |                      |                         |                                               |                 |
| t.             |                                                            |                                                        |   |                      |                         |                                               |                 |
| L<br>ğ         |                                                            |                                                        |   |                      |                         |                                               |                 |
| Luon.          |                                                            |                                                        |   |                      |                         |                                               |                 |
|                |                                                            |                                                        |   |                      |                         |                                               |                 |
|                |                                                            |                                                        |   |                      |                         |                                               |                 |
| ிலிர, முங்கா   |                                                            |                                                        |   |                      |                         |                                               |                 |
|                | <i>A3TK21.4.XX 000</i><br>If henne<br>Tada domo<br>km Aucm |                                                        |   |                      |                         |                                               |                 |
| aadr.          |                                                            | Paspak<br>Xeeecc<br>Aum.<br>flaat.<br>Keeecec<br>Onopa |   |                      |                         | Aucm -<br>$\overline{\mathit{atry}}$          | Aucmob          |
|                | Slaak                                                      | firanana.                                              |   |                      |                         | <mark>Кафедра И и КГ.</mark><br>— Форнат — Аб |                 |

Рис. 30. Лист спецификации к сборочному чертежу «Опора»

Для редактирования строк спецификации необходимо перейти в режим **Нормальный режим** и, сделав двойной щелчок в

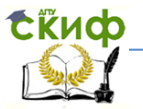

редактируемой строке, установить курсор в необходимом месте и внести исправления. Закончить щелчком на кнопке **Создать объект** в панели свойств. Перейти в режим **Разметка страниц** и сохранить файл.

Сделать сборочный чертеж активным, щелкнув левой клавишей мышки на панели заголовка окна чертежа. Командой **Обозначение** / **Обозначение позиций** нанести номера позиций деталей в соответствии с номерами позиций на листе спецификации. Выделить линии-выноски позиций и выравнить номера позиций на чертеже по вертикали и горизонтали, вызвав эти команды из меню **Инструменты**. Сохранить файл сборочного чертежа.

### **Литература**

<span id="page-38-0"></span>1. Единая система конструкторской документации. Общие правила выполнения чертежей. — М.: Изд-во стандартов, 2007.

2. ГОСТ 5264—80. Ручная дуговая сварка. Соединения сварные. Основные типы, конструктивные элементы и размеры. — М.: Изд-во стандартов, 1981.

3. Проектирование сварных соединений: Учеб.- метод. пособие по дисц. «Инженерная графика» и «Основы проектирования» для студ. 1-го — 3-го курса техн. спец. всех форм обучения / РГАСХМ ГОУ, Ростов н/Д, 2008.— 29 с.

4. Разработка конструкторской документации на изделие «Вентиль» в системе КОМПАС: учеб.–пособие / Э.В. Козырев, О.П. Чередниченко, Ю.А. Акименко.– Ростов н/Д, ДГТУ, 2015.– 67с.

5. УЧЕБНОЕ ПОСОБИЕ по дисциплине «Основы проектирования» для студентов 4-го курса заочной формы обучения специальности 110304 / ДГТУ ИЭиМ, Ростов н/Д, 2011. – 58с.

6. П.Талалай. КОМПАС-3D V11 на примерах. - СПб.: БХВ-Петербург, 2010. –– 624 с.

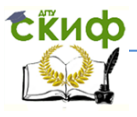

## <span id="page-39-0"></span>**Приложение 1 Варианты заданий для листа «Сварные соединения»**

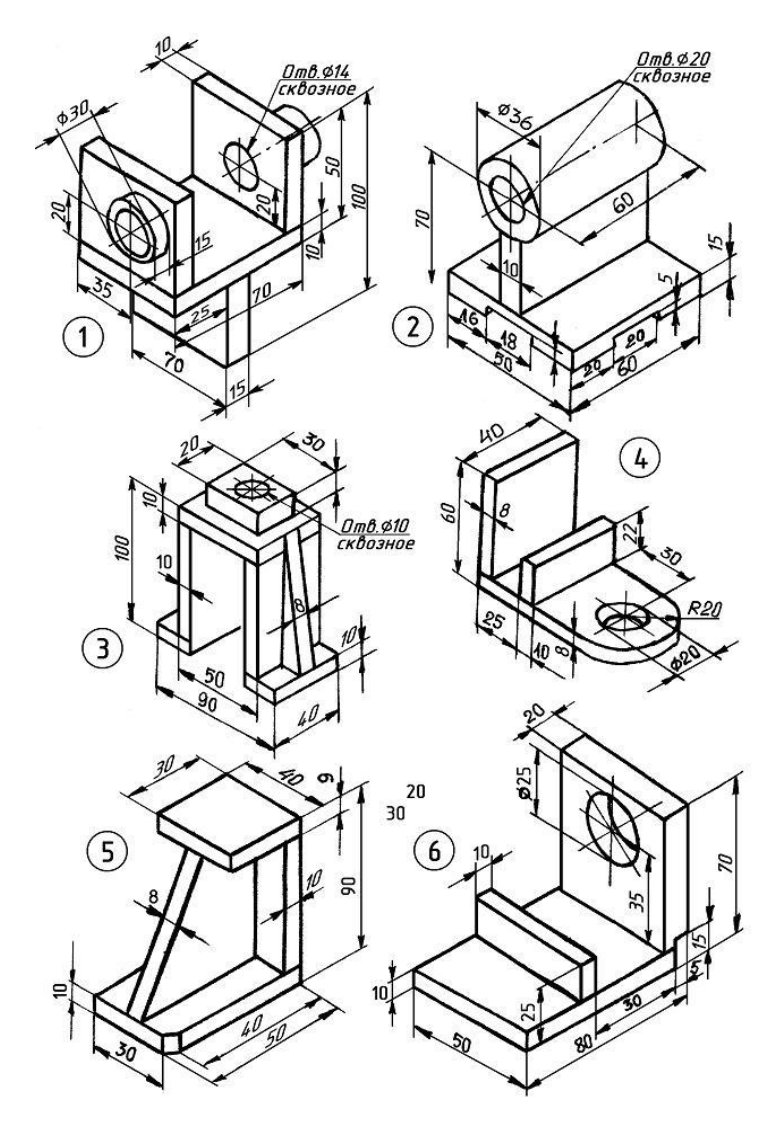

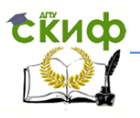

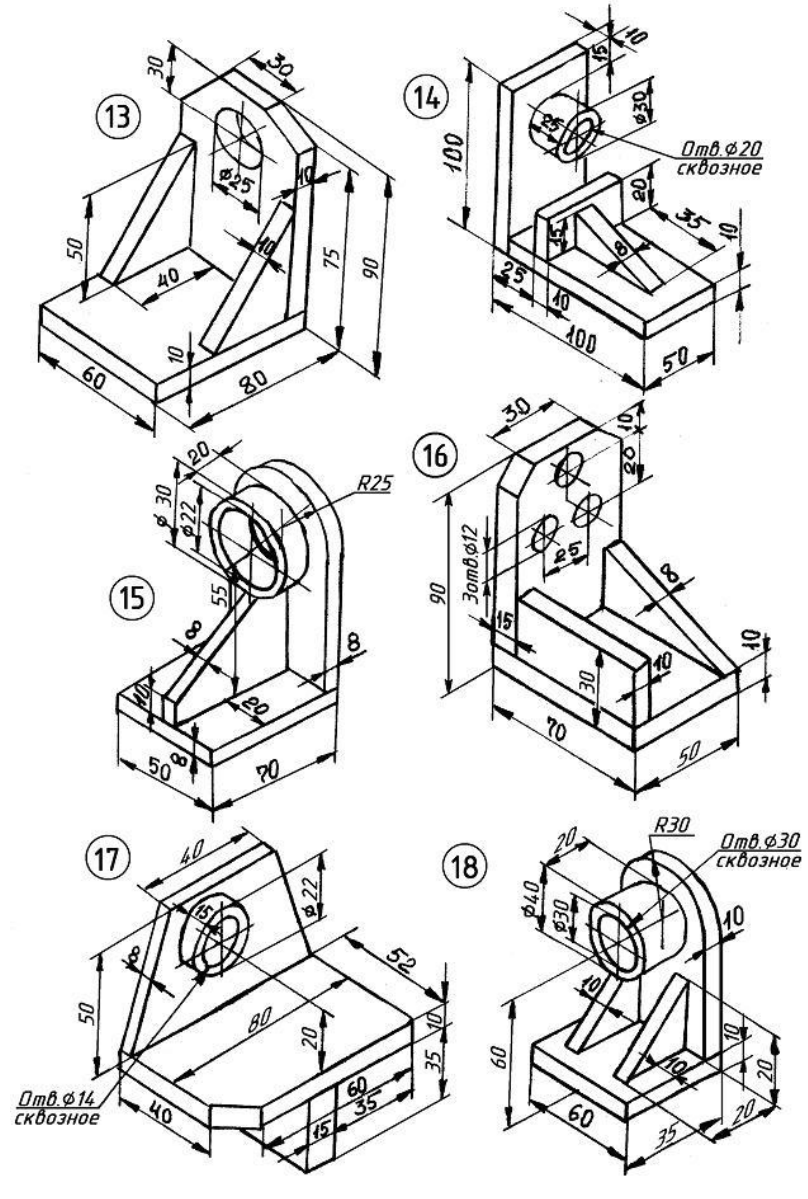

## <span id="page-41-0"></span>**Приложение 2 Состав сборочных единиц**

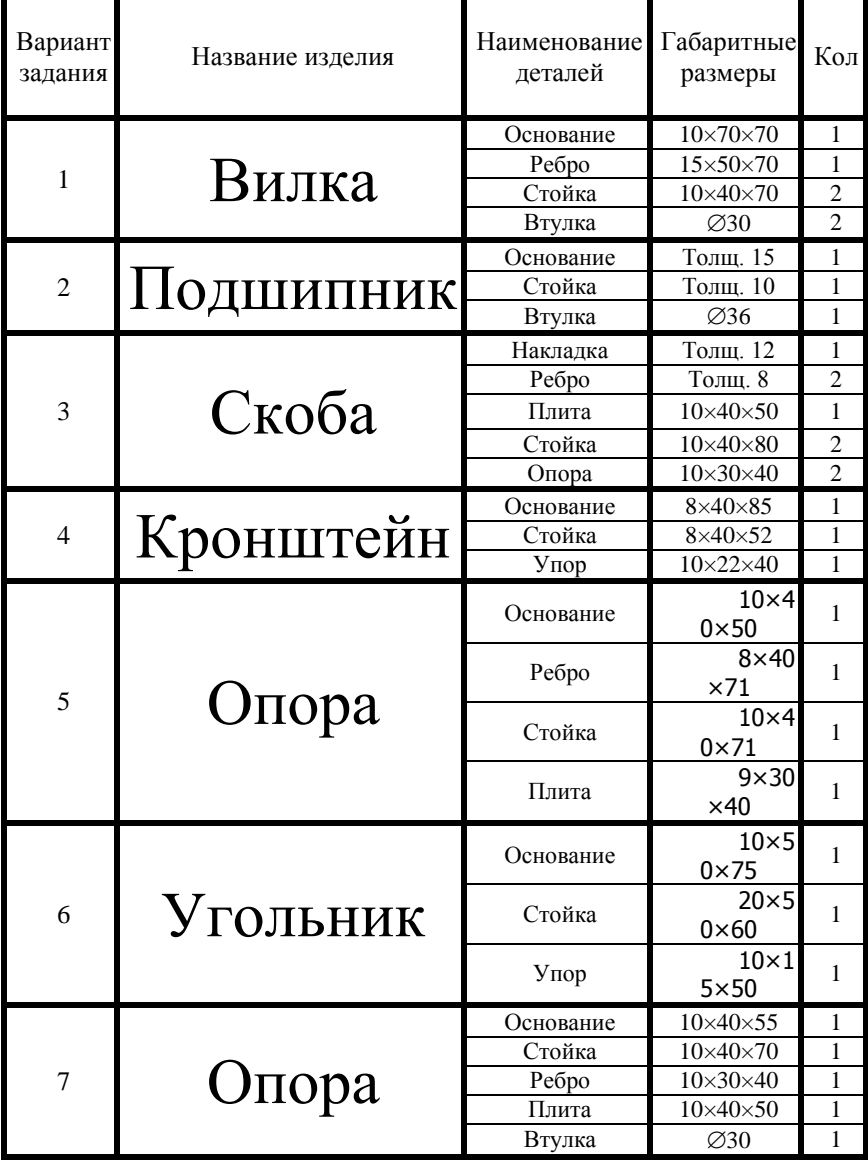

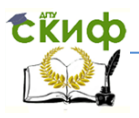

Управление цифровых образовательных технологий

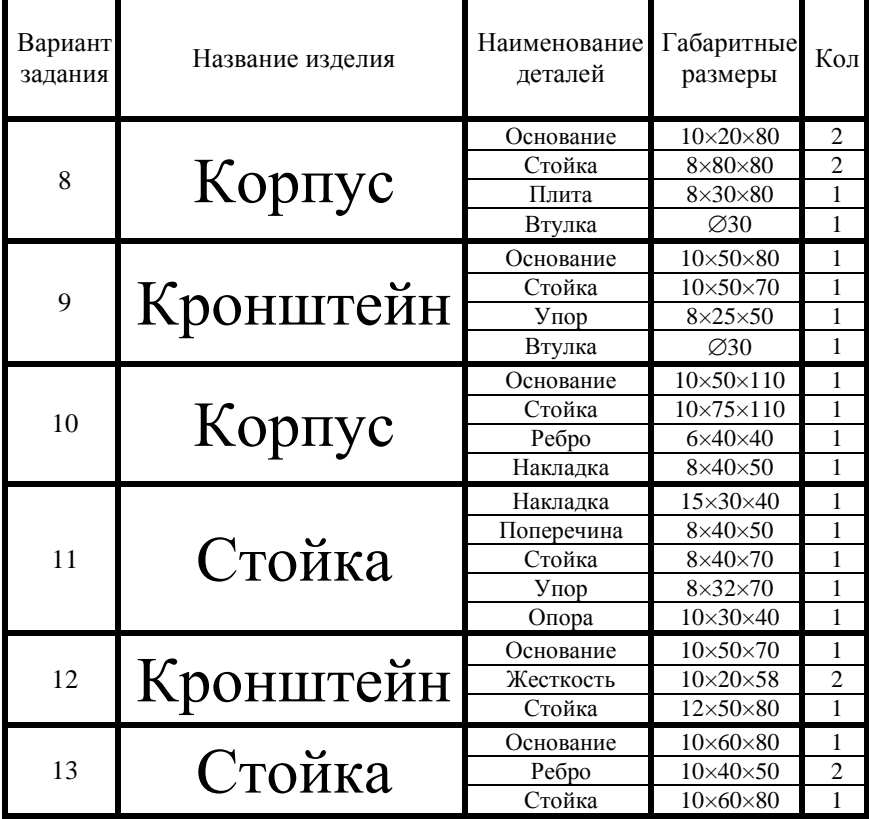

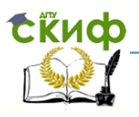

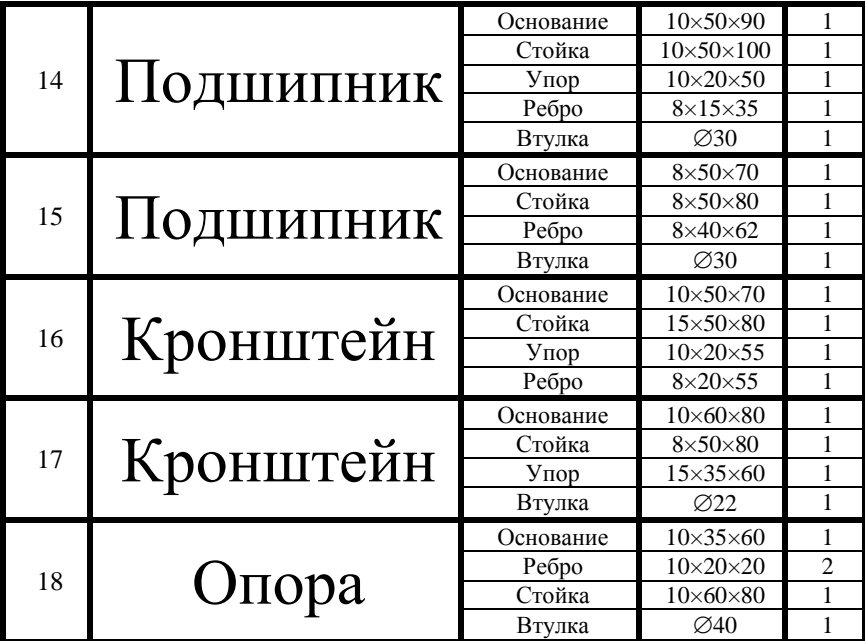

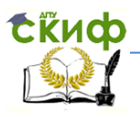

## <span id="page-44-0"></span>Приложение 3 Буквенно- цифровое обозначение сварного шва. **FOCT 5264-80**

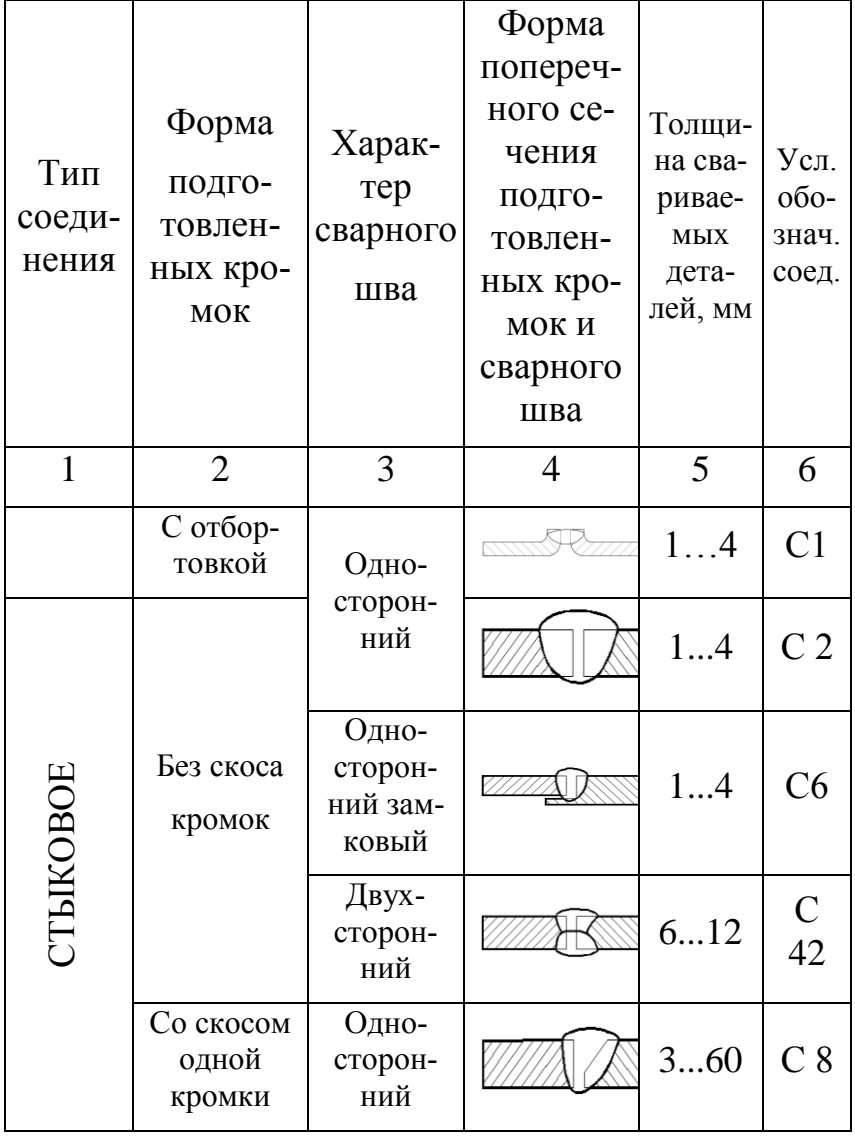

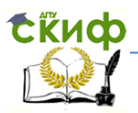

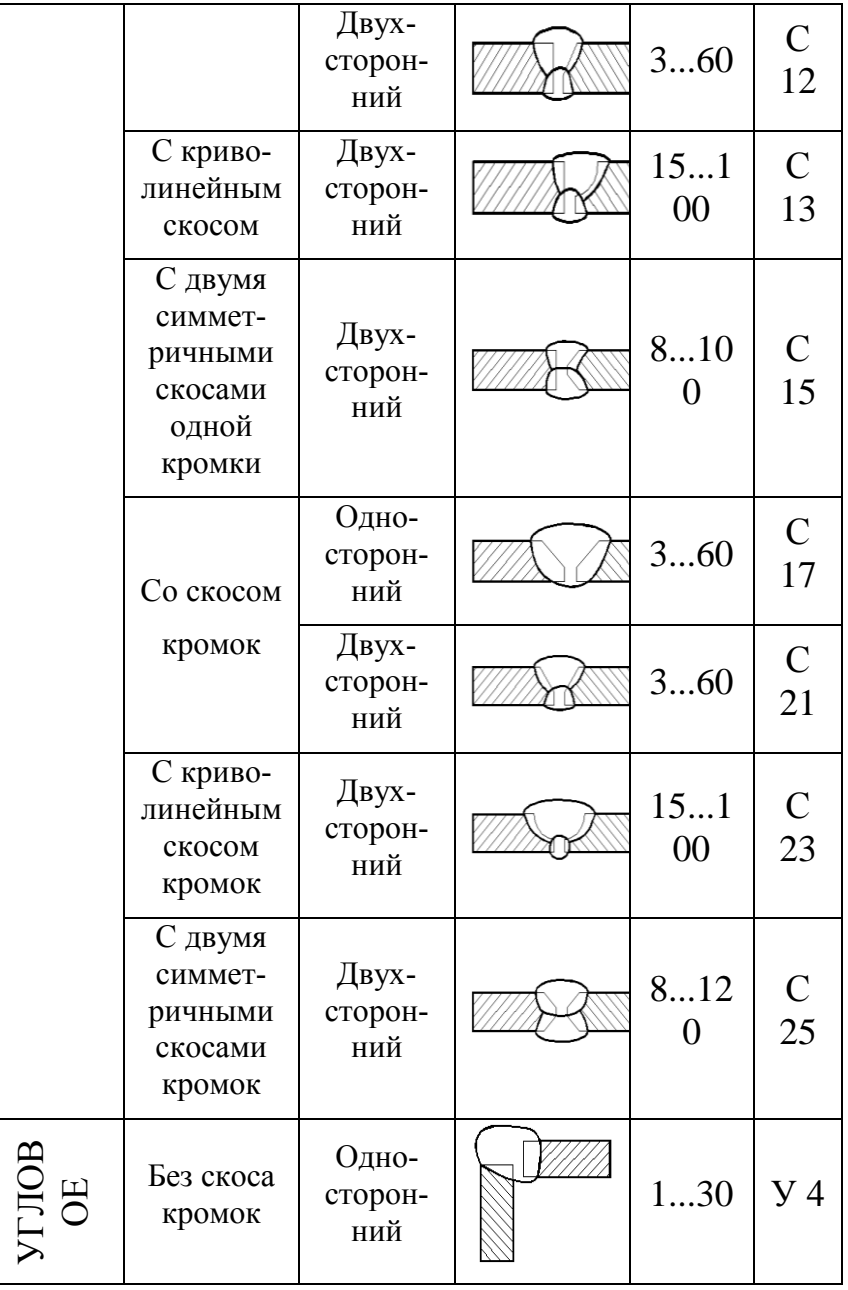

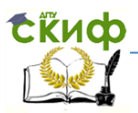

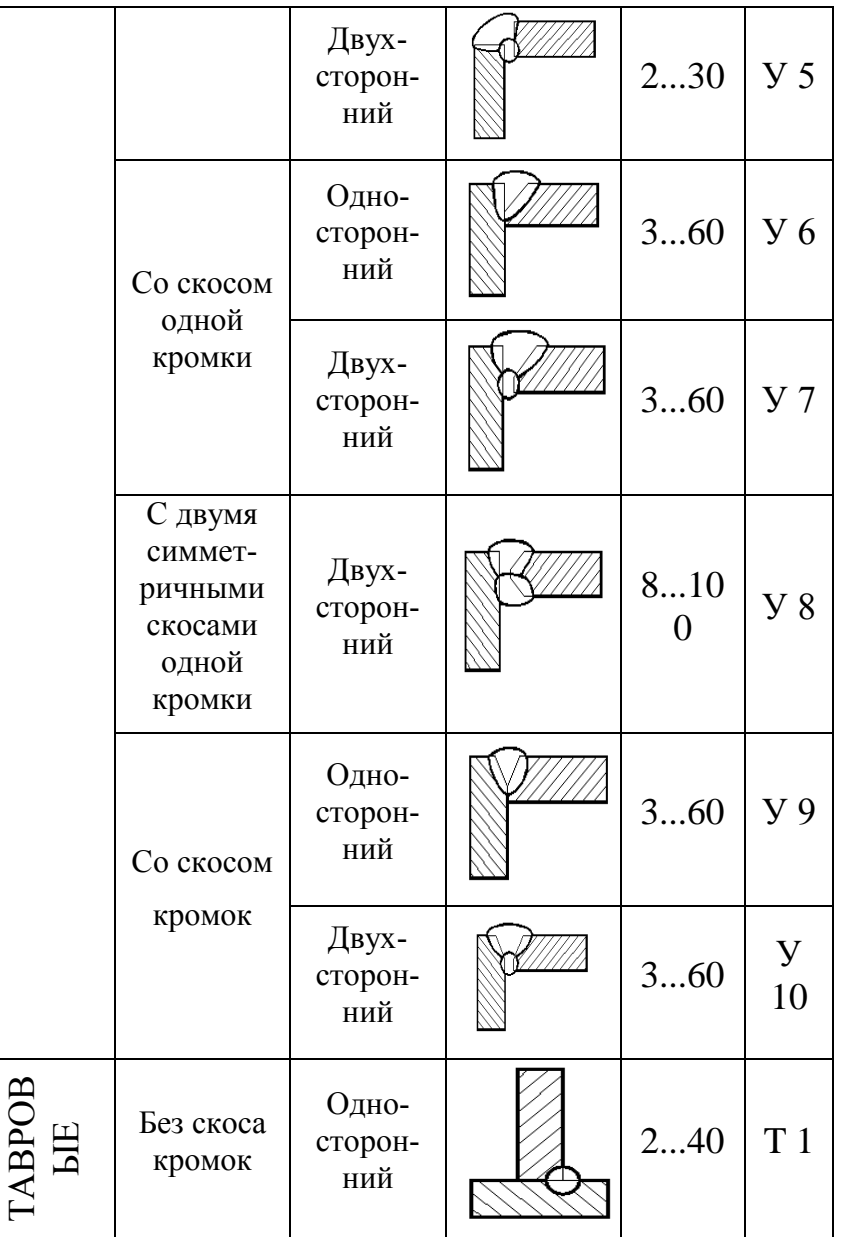

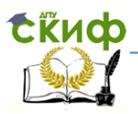

Управление цифровых образовательных технологий

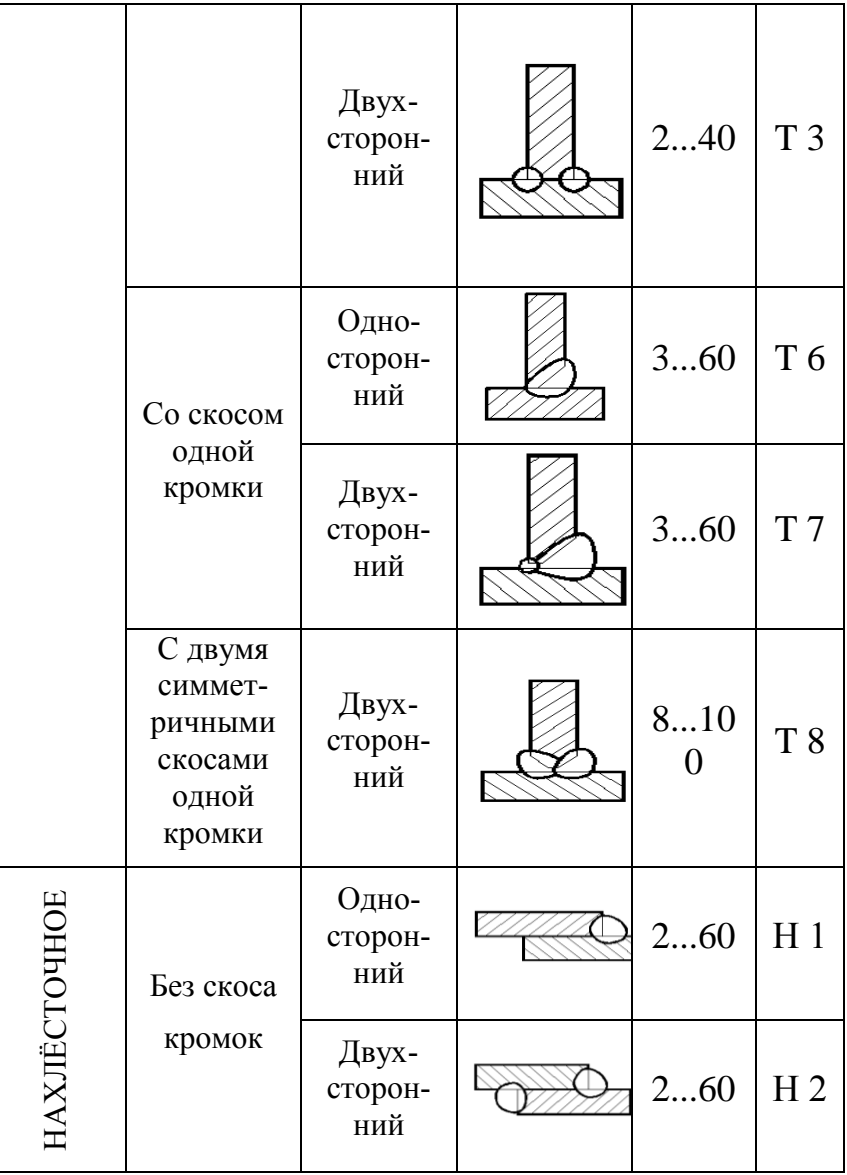